### Instructivo cierres anuales

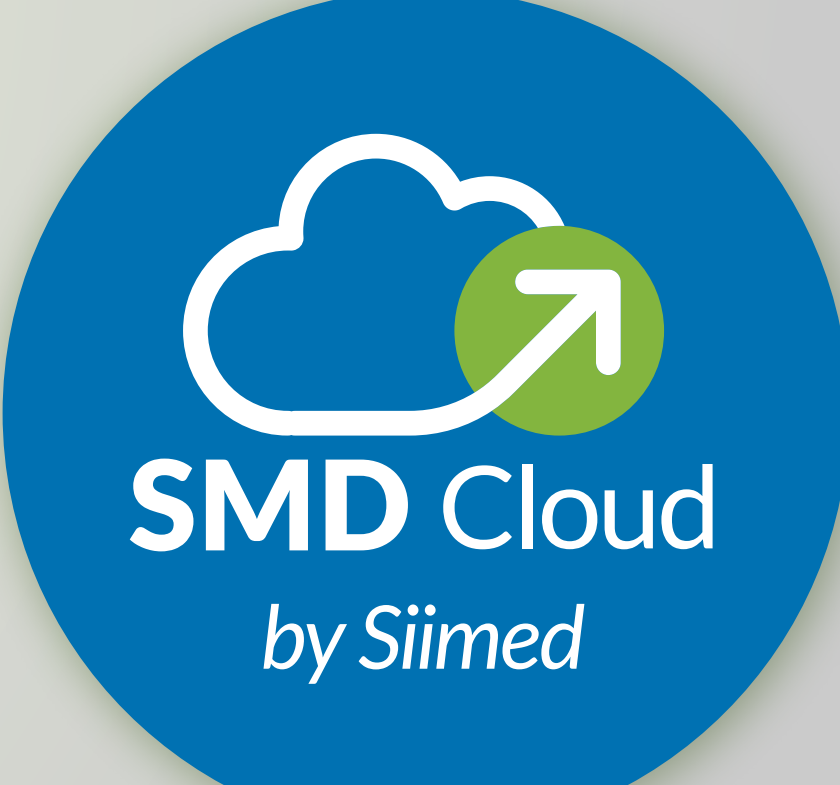

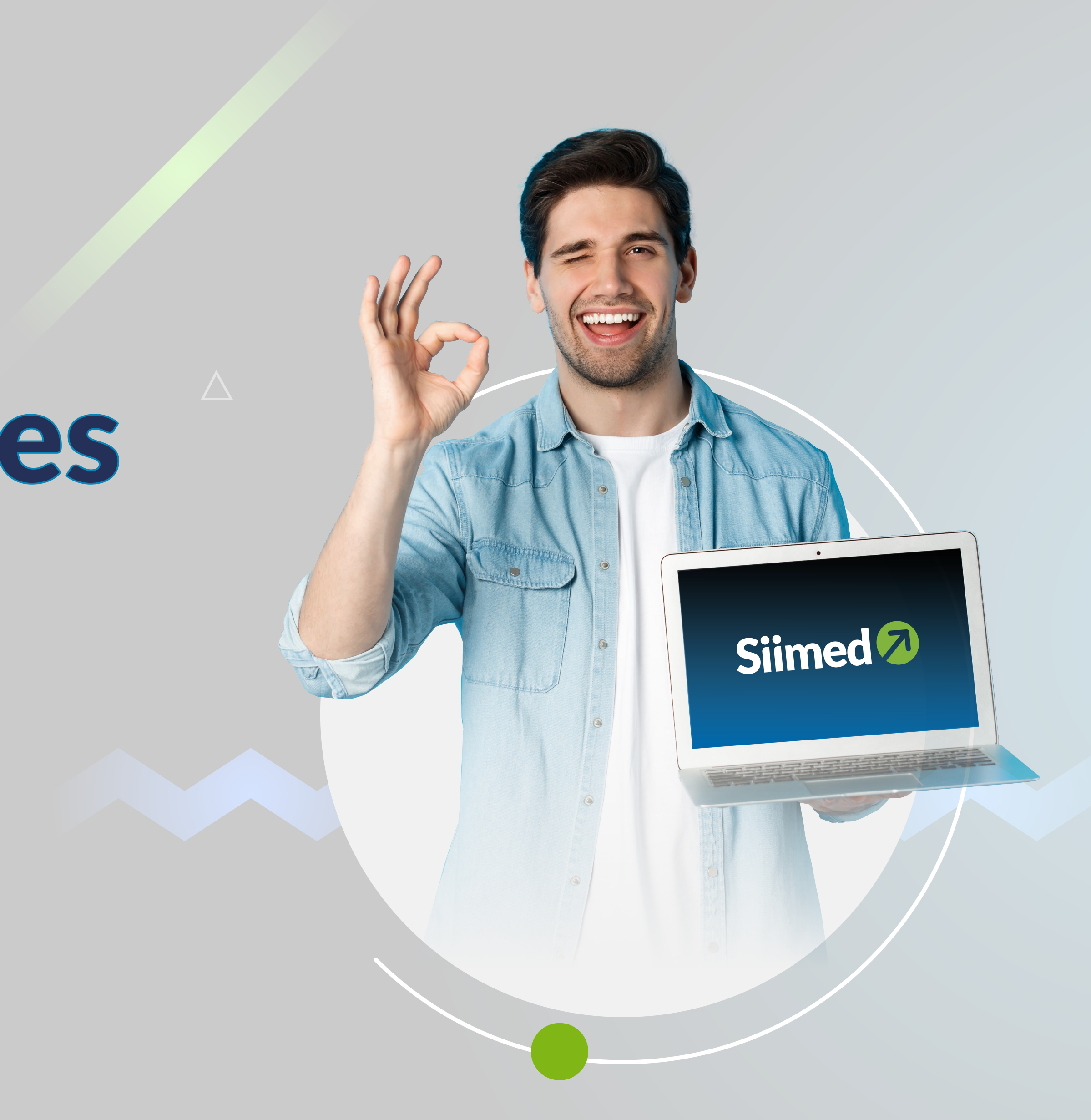

### Antes de realizar su proceso de cierre tenga en cuenta:

*Si Usted maneja NIIF en paralelo, debe ejecutar el proceso en ambas ejecuciones, es decir en Local y NIIF.*

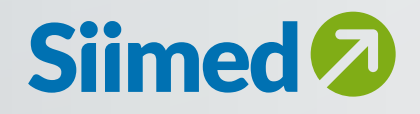

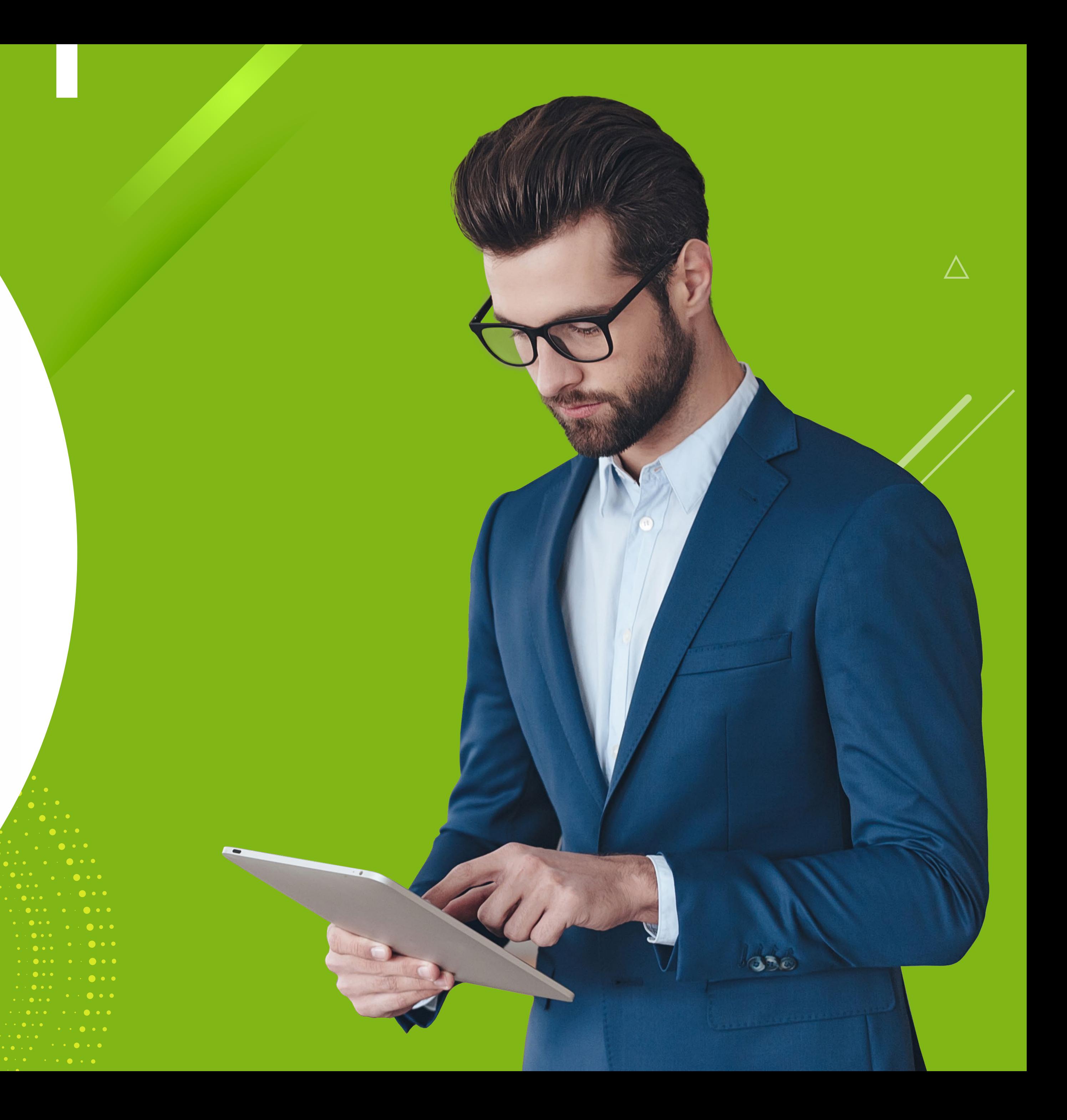

*Cuando se ejecuta esta opción, presenta la siguiente ventana:*

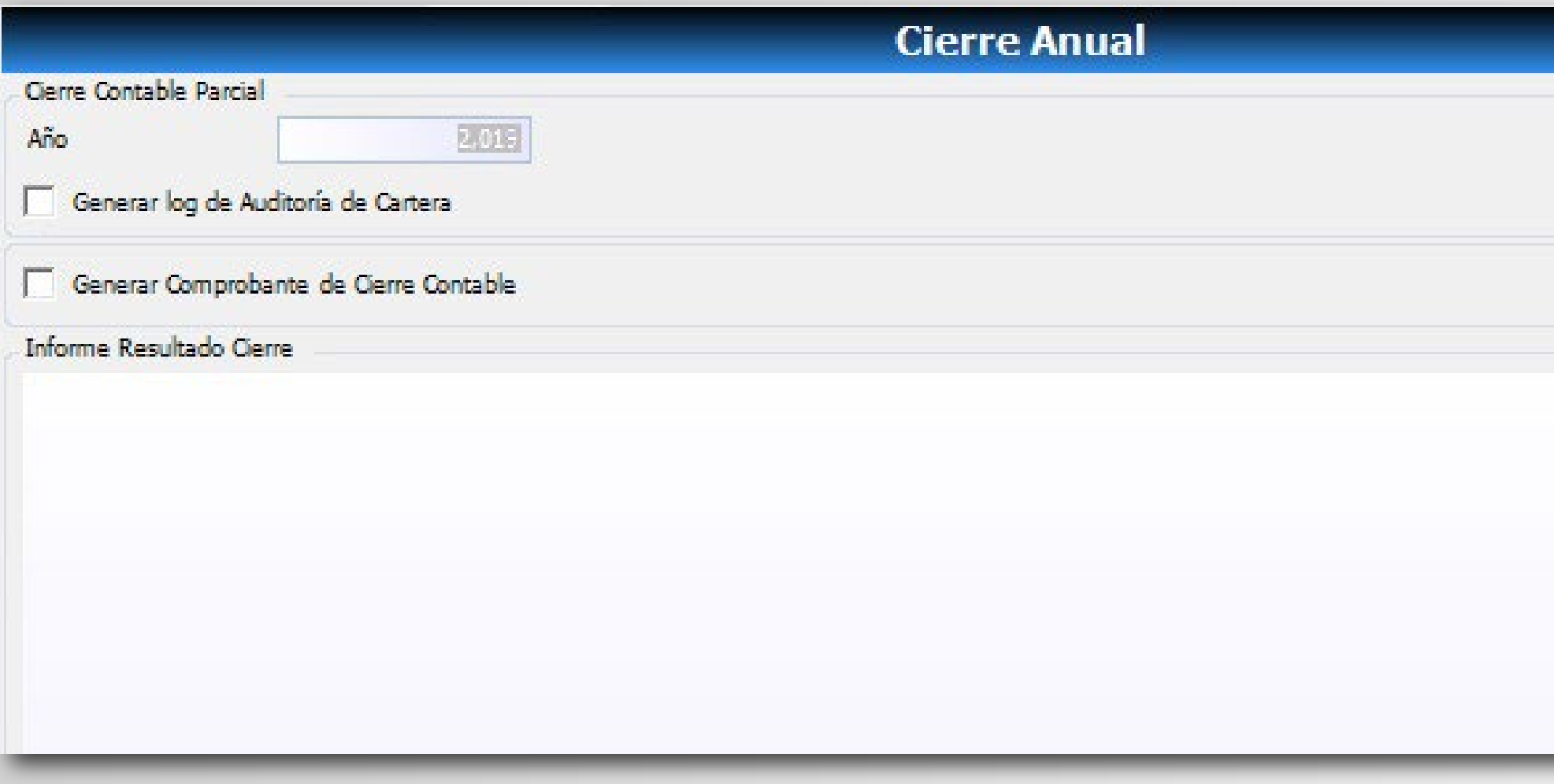

*El proceso de cierre parcial, presenta los campos correspondientes a:*

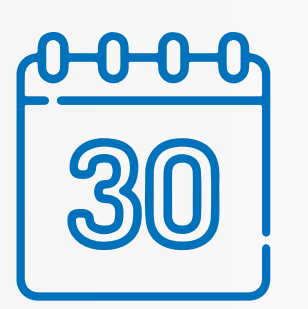

*Desea Generar el Comprobante de Cierre Contable: Este es el texto de la caja de chequeo que se encuentra en esta ventana. Si la caja de chequeo no es seleccionada indica que se va a generar el cierre parcial; en caso contrario, es decir si la caja de chequeo se encuentra seleccionada, el usuario va a ejecutar el cierre definitivo.*

#### **Siimed 2**

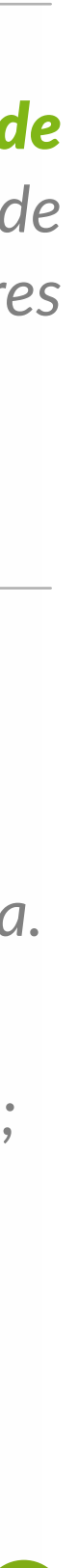

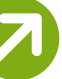

*Año: Es el año que se va realizar el cierre*

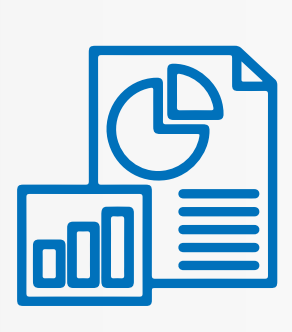

*Desea Generar el Log de Auditoria de cartera: Es un Informe que se genera donde muestra los saldos de Cartera y Proveedores que pasará del año de cierre al siguiente.*

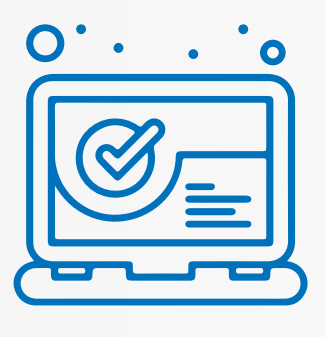

*A partir de esta opción el programa permite pasar los saldos de un balance de prueba (cuentas de balance y cuentas de resultados) al año siguiente, con el fin de comenzar a registrar información contable en el año siguiente.*

## *1.*Cierre Parcial

# *1.1* Generación del Proceso de Cierre

*Al momento de dar clic en el botón procesar, el sistema genera un mensaje informativo indicando que el proceso puede ser demorado dependiendo del tamaño de base de datos que tenga la empresa.*

*Así mismo informa que nadie debe estar dentro del sistema mientras ejecuta el proceso.*

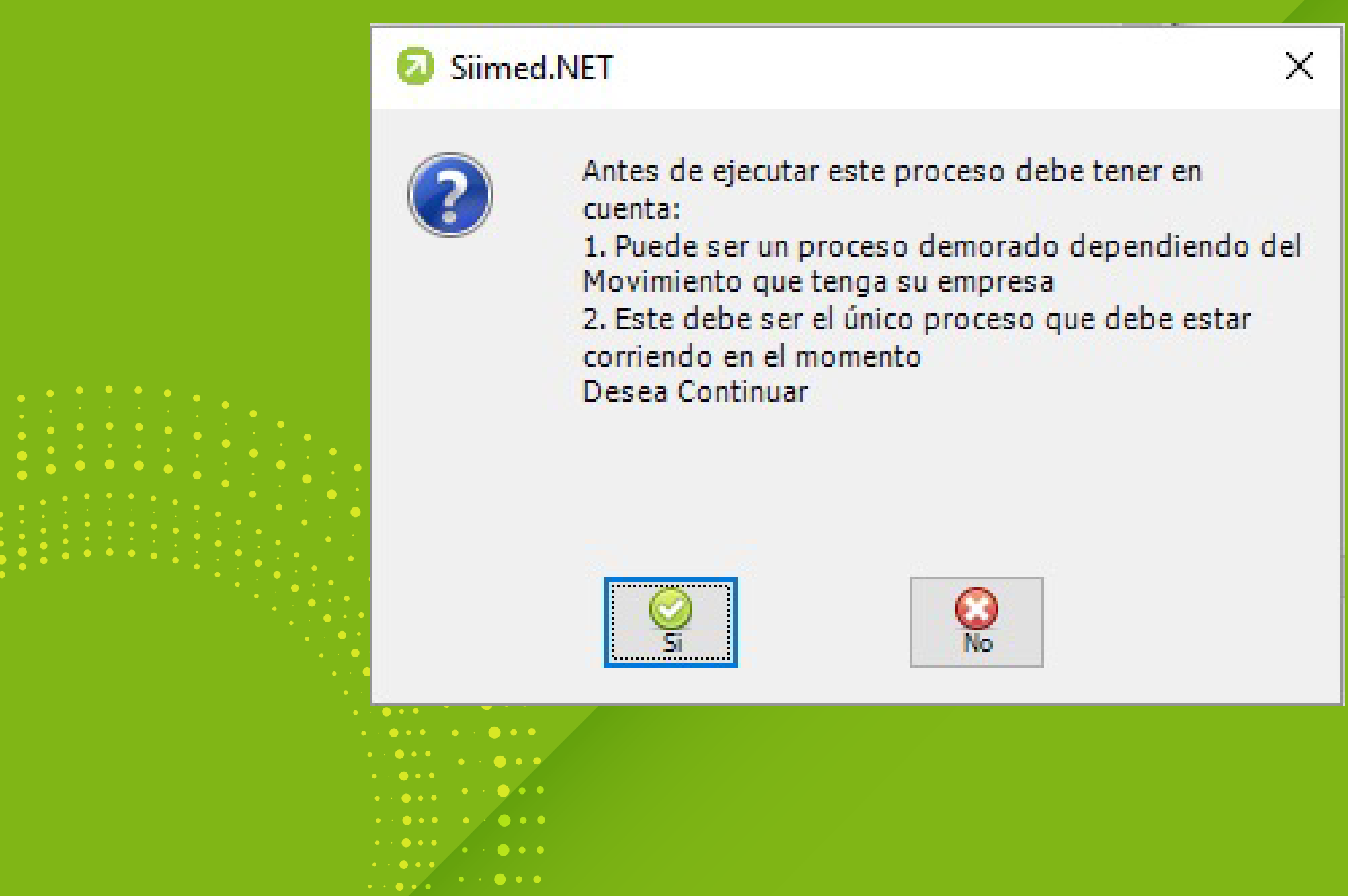

*Al momento de dar clic en 'Si' el sistema presenta un mensaje indicando que al ejecutar el proceso se validará las características de los parámetros y catálogos.*

#### Simed.NET

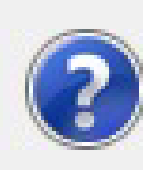

Este proceso verifica las características de los parámetros y catálogos del presente año con respecto al siguiente, con el fin de garantizar la integridad de los datos. A partir de este momento la Fecha de Bloqueo para la contabilización de documentos será modificada, impidiendo la contabilización de los mismos. Esta seguro de Generar el Proceso de Cierre Parcial ?

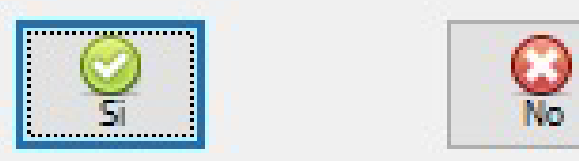

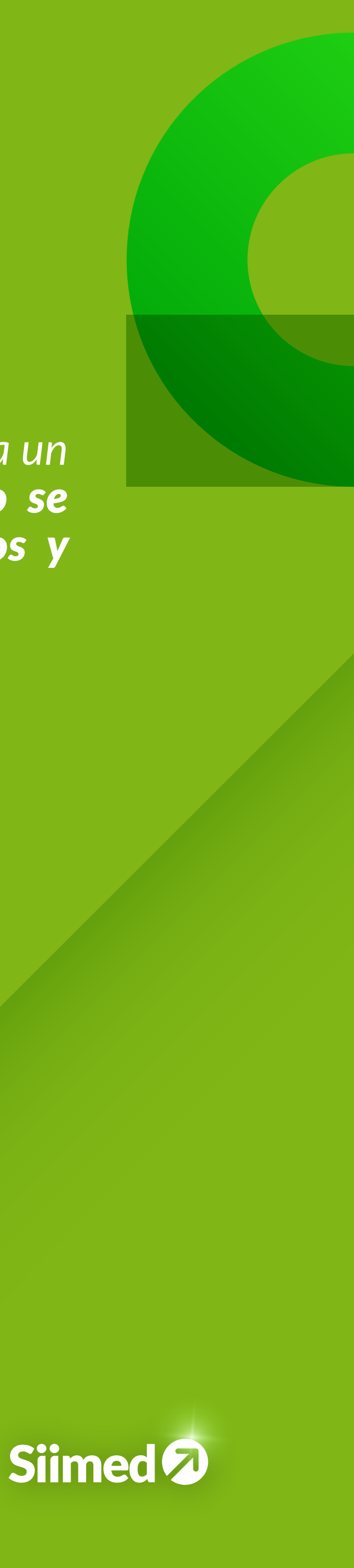

 $\times$ 

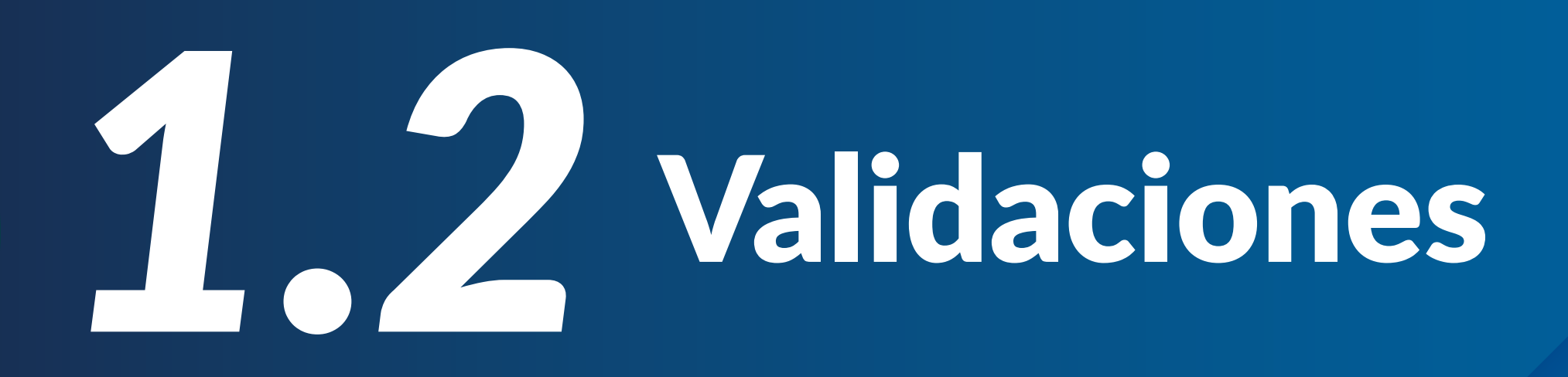

*Cuando se ejecuta el cierre parcial y la base de datos para el siguiente año, para la misma empresa, no existe.*

*Si la base de datos no existe el sistema muestra un mensaje indicando que se creó para la empresa que se está generando y donde se iniciara el proceso de cierre.*

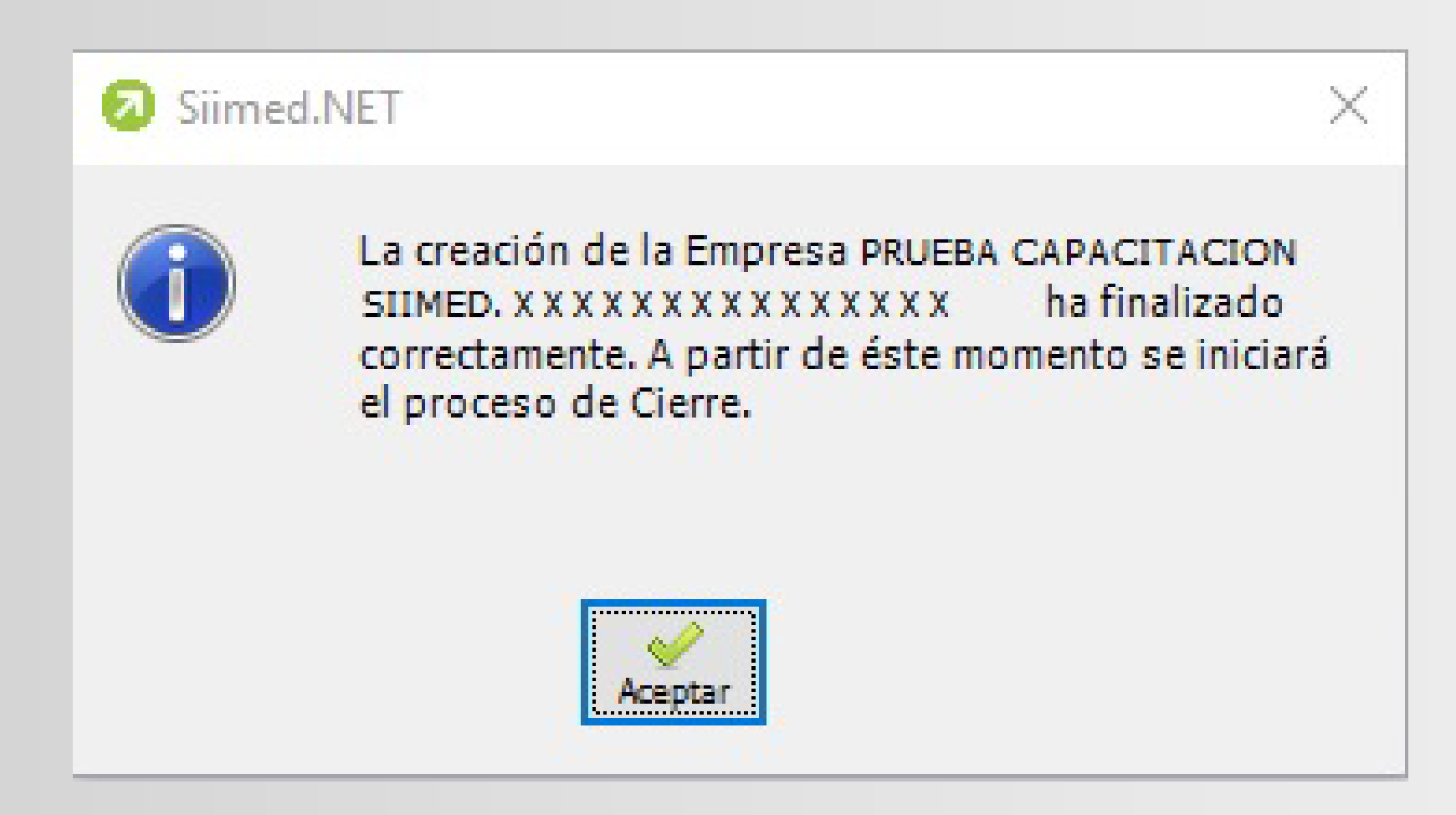

- *Después del proceso de la creación de la base de datos, el paso siguiente es crear los catálogos y posteriormente los saldos iniciales.*
- *Se debe tener en cuenta que, si la base de datos existe, el anterior paso no lo va a realizar.*
- *Al crear los catálogos y saldos el sistema muestra un mensaje indicando que termino el proceso de cierre.*

#### Simed.NET

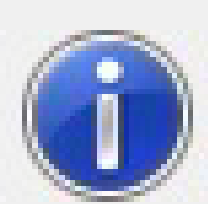

El Proceso de Cierre Contable Finalizó Correctamente.

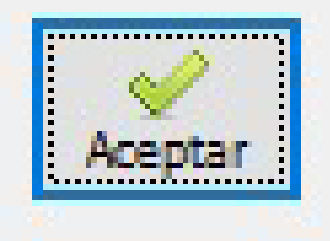

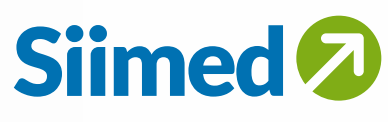

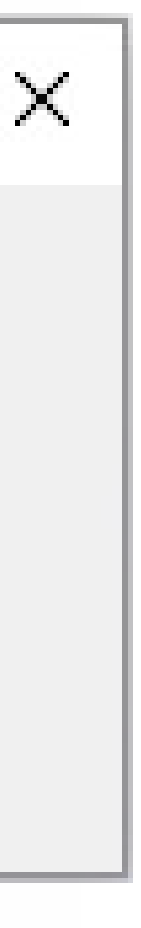

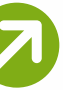

#### *Mensajes presentados en el momento de generar la base de datos del siguiente año*

*Al momento de generar el cierre donde crea la base de datos del siguiente año se puede generar un mensaje de error que indica:*

*"La generación de la Base de Datos para el próximo año presentó inconvenientes. Por favor comuníquese con Siimed"*

*Este mensaje se puede presentar por alguna de las siguientes razones:*

- *Existe un OBDC previamente creado, es decir base de datos previamente creada.*
- *La ruta definida en el archivo de configuración para crear la base de datos no existe*
- *No tiene permisos para crear la base de datos en la ruta definida en el archivo de configuración*
- *El usuario siimed en SQL no tiene asignados permisos de creación de base de Datos. Para este caso se debe ejecutar la opción en Opciones de Administrador – Asignar Permisos a Usuario Base de Datos*

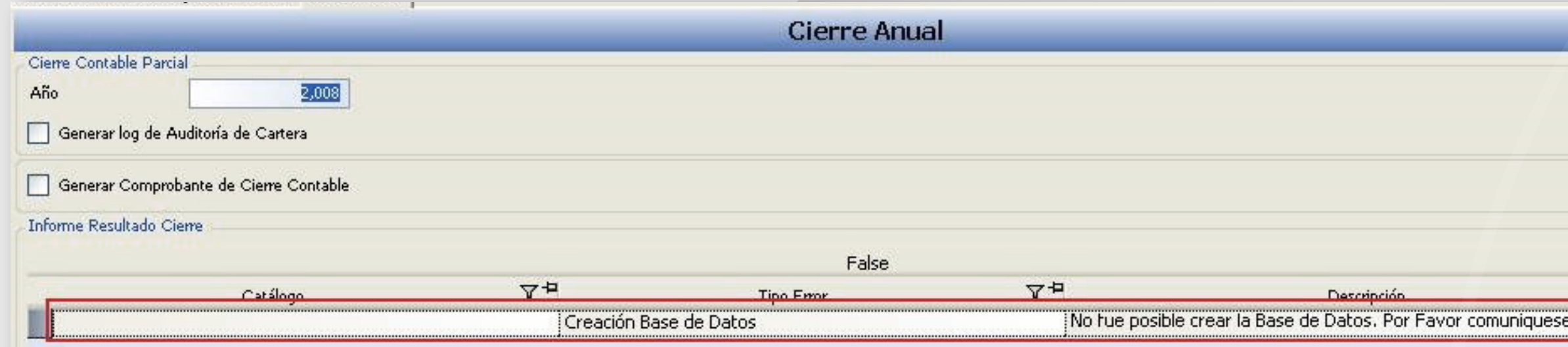

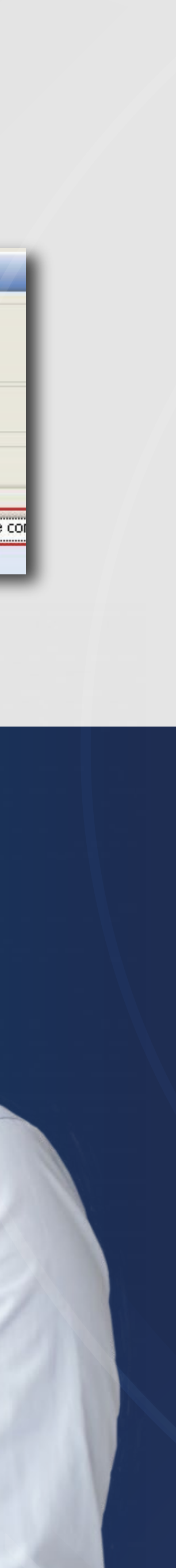

*Cuando se ejecuta el cierre parcial y la base de datos para el siguiente año, para la misma empresa, existe*

> *• Dentro de las validaciones que realiza en caso de encontrar alguna diferencia entre los datos de un año a otro, presenta un mensaje describiendo*

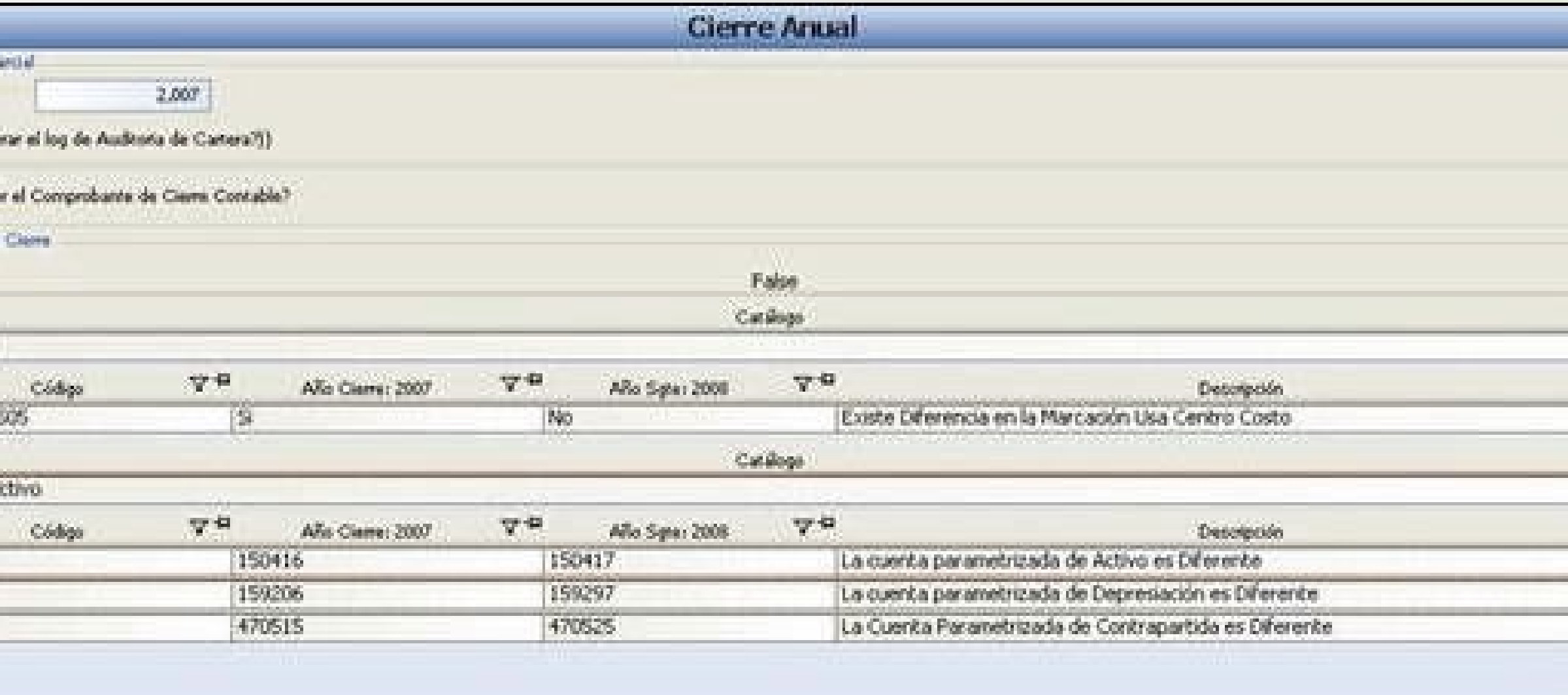

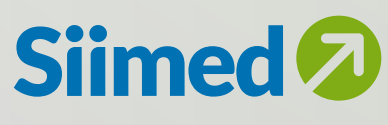

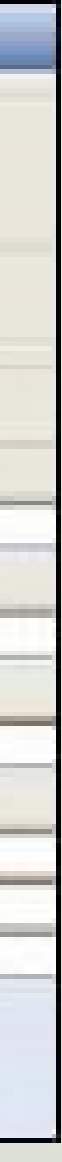

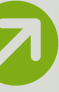

*• Si la base de datos existe, al momento de generar el proceso de cierre comienza a validar los Catálogos*

*• En la validación de los catálogos se tiene en cuenta:*

- *Si es Nuevo y no existe en el siguiente año, lo crea.* - *Si ya existe en el siguiente año y se le realizó alguna modificación en el catalogo, el sistema NO lo pasa y lo deja como se creó la base de datos del siguiente año.*

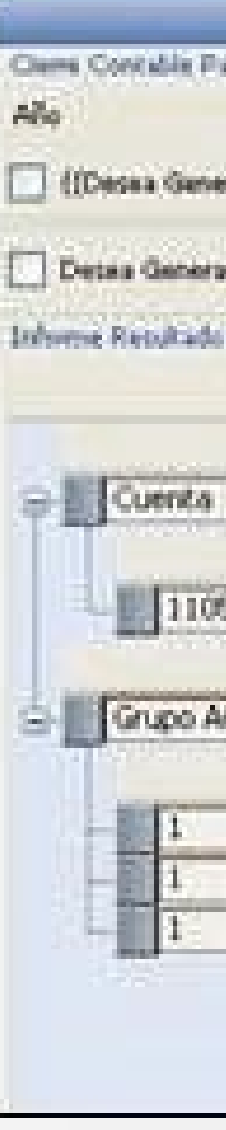

#### *Validaciones de Grupo de Inventarios:*

- *Es diferente la marcación Tipo Producto*
- *La Cuenta Parametrizada de Inventario es Diferente*
- *La Cuenta Parametrizada de Costos es Diferente*
- *La Cuenta Parametrizada de Ventas es Diferente*
- *La Cuenta Parametrizada de Devolución es Diferente*
- *La Cuenta Parametrizada de Compras es Diferente*
- *La Cuenta Parametrizada Ajuste de Activos es Diferente*
- *La Cuenta Parametrizada de Contrapartida es Diferente*
- *La Cuenta Parametrizada de Merma es Diferente*

 $\begin{array}{ccc}\n\bullet & \bullet & \bullet & \bullet & \bullet & \bullet \\
\bullet & \bullet & \bullet & \bullet & \bullet & \bullet\n\end{array}$ 

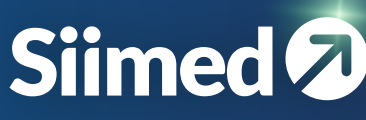

 $\Delta$ 

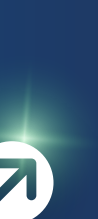

*Dentro de las validaciones se encuentran las siguientes:* 

*1. Catálogo de Plan de cuentas: Donde la marcación de las cuentas debe ser Iguales del año actual y para el siguiente para pasar los saldos.* 

*Validaciones a nivel de cuenta:*

- *Es diferente la Marcación Auxiliar/Sub Auxiliar*
- *Existe Diferencia en el nivel de la cuenta*
- *Existe Diferencia en la marcación Usa Terceros*
- *Es diferente la Marcación Usa Centro de Costo*
- *Es diferente la marcación Maneja Retención*
- *Existe Diferencia en la Marcación Detalle para la cuenta*
- *Existe Diferencia en la Marcación Inventario para la Cuenta*
- *Existe Diferencia en la Marcación Detalle para la cuenta*
- *Existe Diferencia en la Marcación Tipo de Ajuste para la Cuenta*
- *La marcación de la cuenta Usa Extranjera es Diferente*
- *La marcación de la cuenta Usa Ajuste al Cambio es Diferente*
- *Existe Diferencia en la Marcación Usa Cuenta Amarre*

*2. Apertura de Grupos de Inventarios: Donde la marcación de las cuentas debe ser igual de año para otro. Adicionalmente si la cuenta fue marcada en el año siguiente y no en el anterior, al generar el proceso de cierre si la cuenta tiene saldo genera la validación y si no tiene saldo en el año anterior no genera validación en el proceso de cierre.*

*• Validar Inventario*

*El Centro de Costo relacionado es diferente*

*• Validar Ciudad y Zona*

*El País asociado es Diferente*

*Existe diferencia en la ciudad parametrizada*

*• Validar Tercero*

*Existe Diferencia en la Marcación Usa Sucursal*

*Existe Diferencia en el código de la cuenta*

*• Validar Bodegas y Sub Bodegas*

*Existe Diferencia en la Marcación Usa Sub-Bodega*

*• Validar Vendedor*

*El Tercero asociado es Diferente*

*La Ciudad asociada la Zona es Diferente*

*• Validar Operario*

*El Tercero asociado es Diferente*

*La Ciudad asociada la Zona es Diferente*

*• Validar Activo*

*Existen inconsistencias en el código*

- *El Tercero asociado es Diferente*
- *El Centro de Costo relacionado es Diferente*

#### *3. Apertura de Grupos de Activos:*

*Se genera las mismas validaciones a nivel de grupo de Inventarios, donde valida la marca de las cuentas como Activos.*

#### *Validaciones de Grupo de Activos:*

- *La cuenta parametrizada de Activo es Diferente*
- *La cuenta parametrizada de Depreciación es Diferente*
- *La cuenta parametrizada de Gastos es Diferente*
- *La Cuenta Parametrizada Ajuste de Activos es Diferente*
- *La Cuenta Parametrizada de Contrapartida es Diferente*
- *La Cuenta Parametrizada de Ajuste a la Depreciación es Diferente*
- *Existen inconsistencias en el código*

#### *4. Otras validaciones que presenta son:*

*• Validar Factor Conversión* 

*La Unidad de Medida Parametrizada es Diferente*

*• Validar Centro Y Sub Centro Costo*

*Existe Diferencia en el código de la cuenta*

*Es diferente la marcación Usa Sub centro costo*

*Si durante el proceso de validación, se genera alguna inconsistencia, el proceso de cierre no permitirá continuar con el mismo, es decir no se podrá realizar el cálculo de saldos para el año siguiente al año de cierre.*

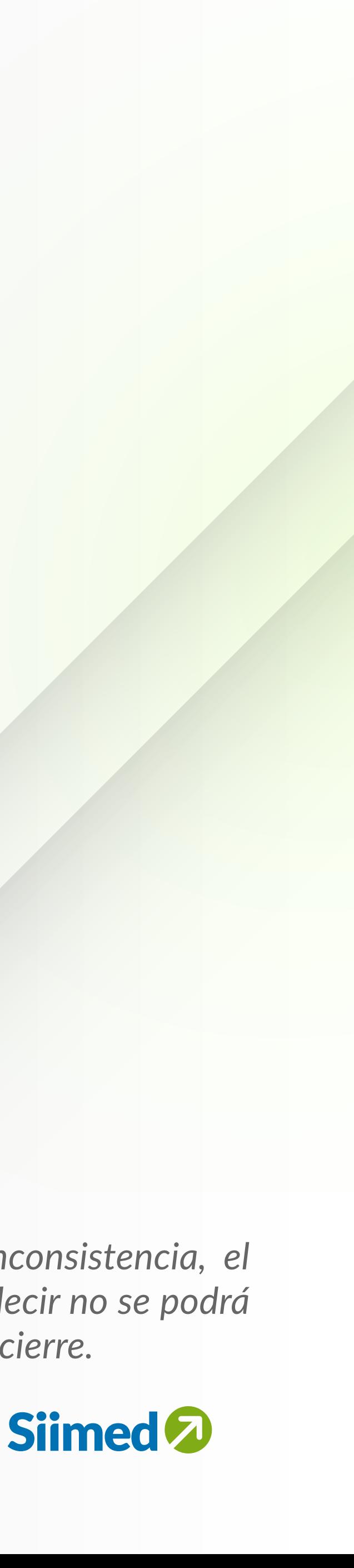

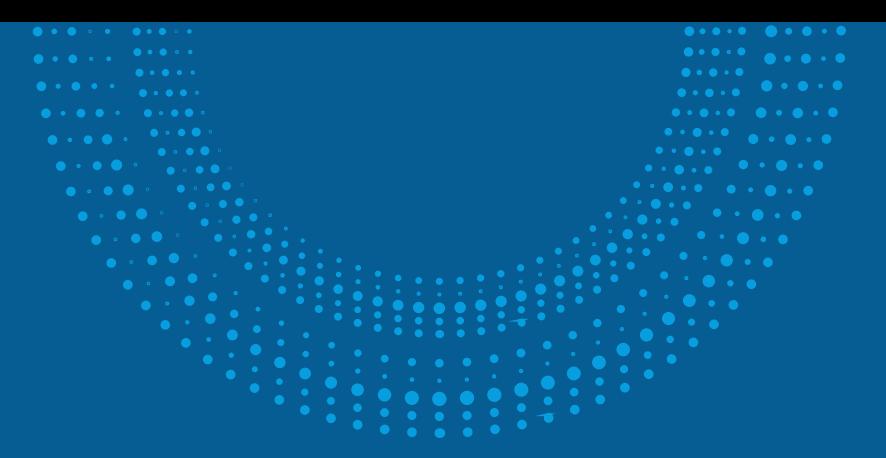

*1.3 Al momento de generar el proceso de cierre el programa realiza dos bloqueos*

*• En la pantalla que se está ejecutando el proceso de cierre se bloquea el menú y la barra superior para que no se genere ningún proceso.*

*• En las otras estaciones de trabajo al momento de ingresar al programa a la fecha que se está generando el proceso de cierre muestra un mensaje indicando:*

*"En este momento se está ejecutando el proceso de Cierre Anual por lo que no tendrá acceso a la aplicación. Por Favor intente más tarde"*

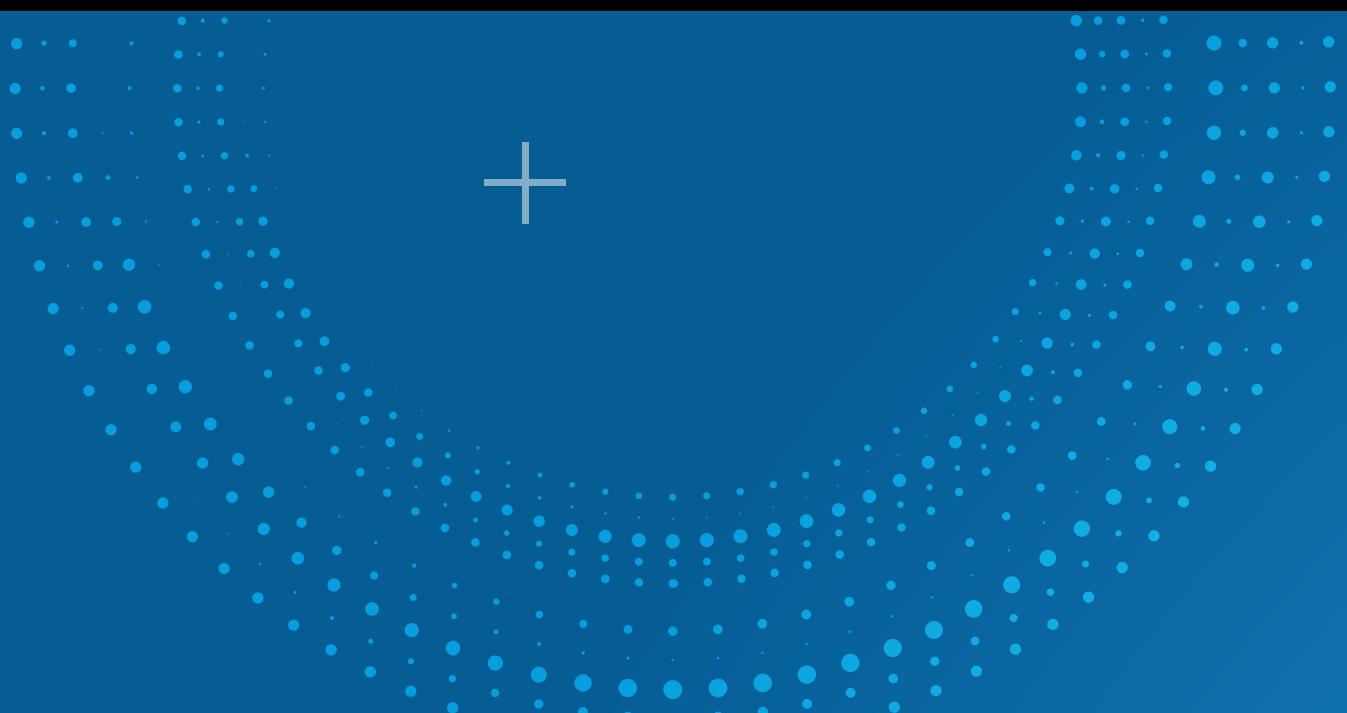

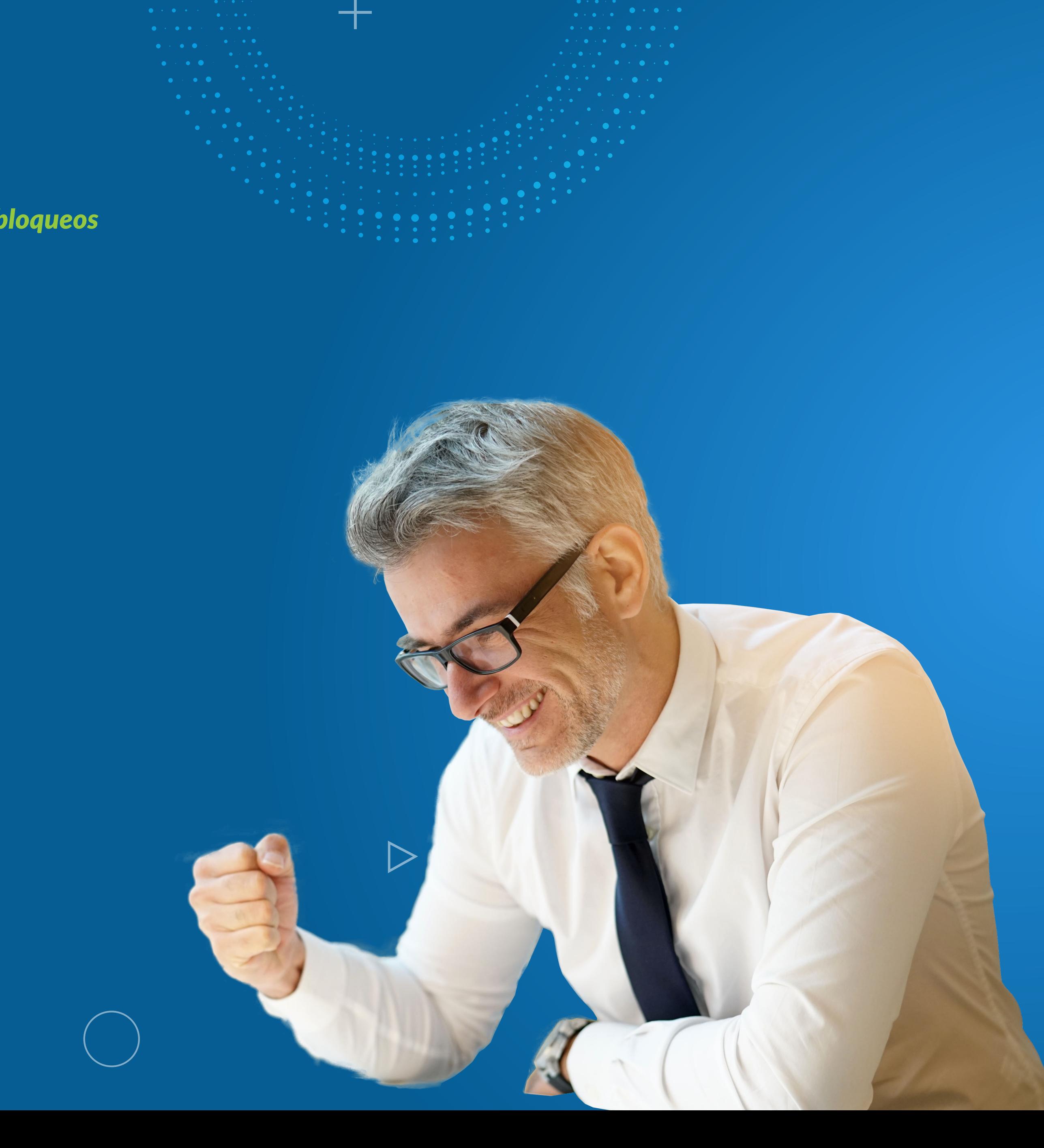

*El proceso de cierre definitivo permite efectuar tanto el cierre de cuentas de resultados como el cierre (reclasificación) de terceros. Su ejecución es a través de la ruta Cierres Anuales – Cierre anual, con la diferencia que se indica que se va a generar comprobante de cierre contable*

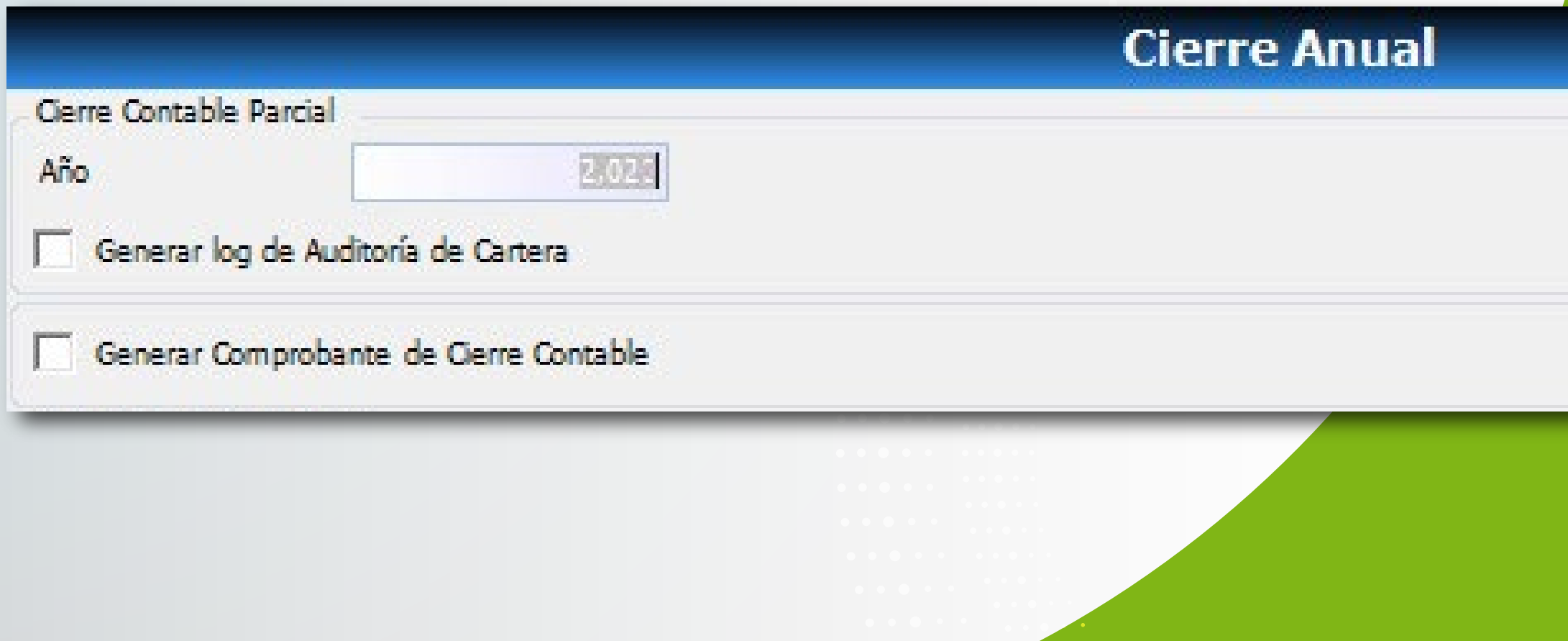

## *2.* Cierre definitivo

*Al realizar la selección el sistema muestra un mensaje indicando que "Realizará del Cierre Definitivo: Este proceso cancela las cuentas de Resultados y los Terceros de las cuentas que Usted seleccione"*

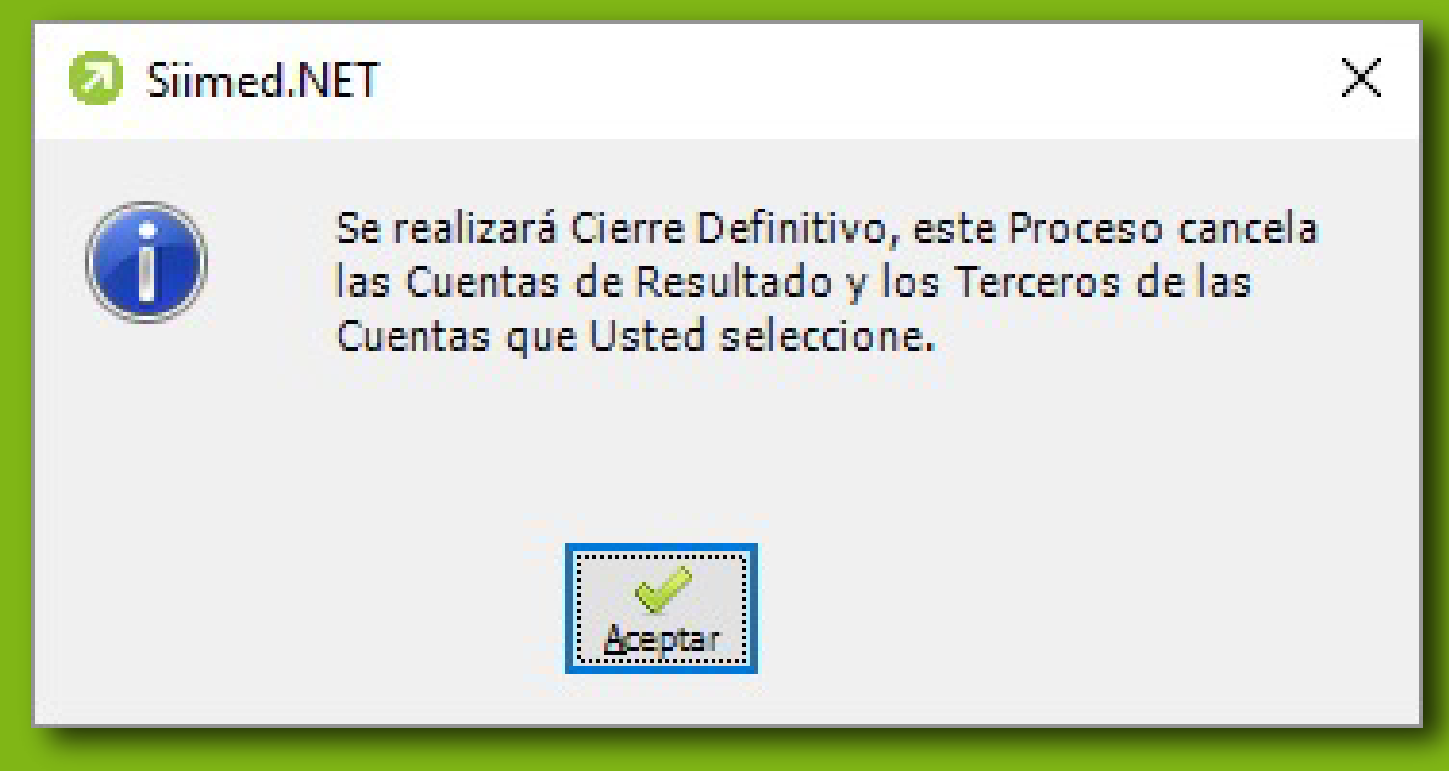

*También muestra dos cajas de chequeo para Cerrar las cuentas de Terceros y Cerrar las cuentas de Resultados.*

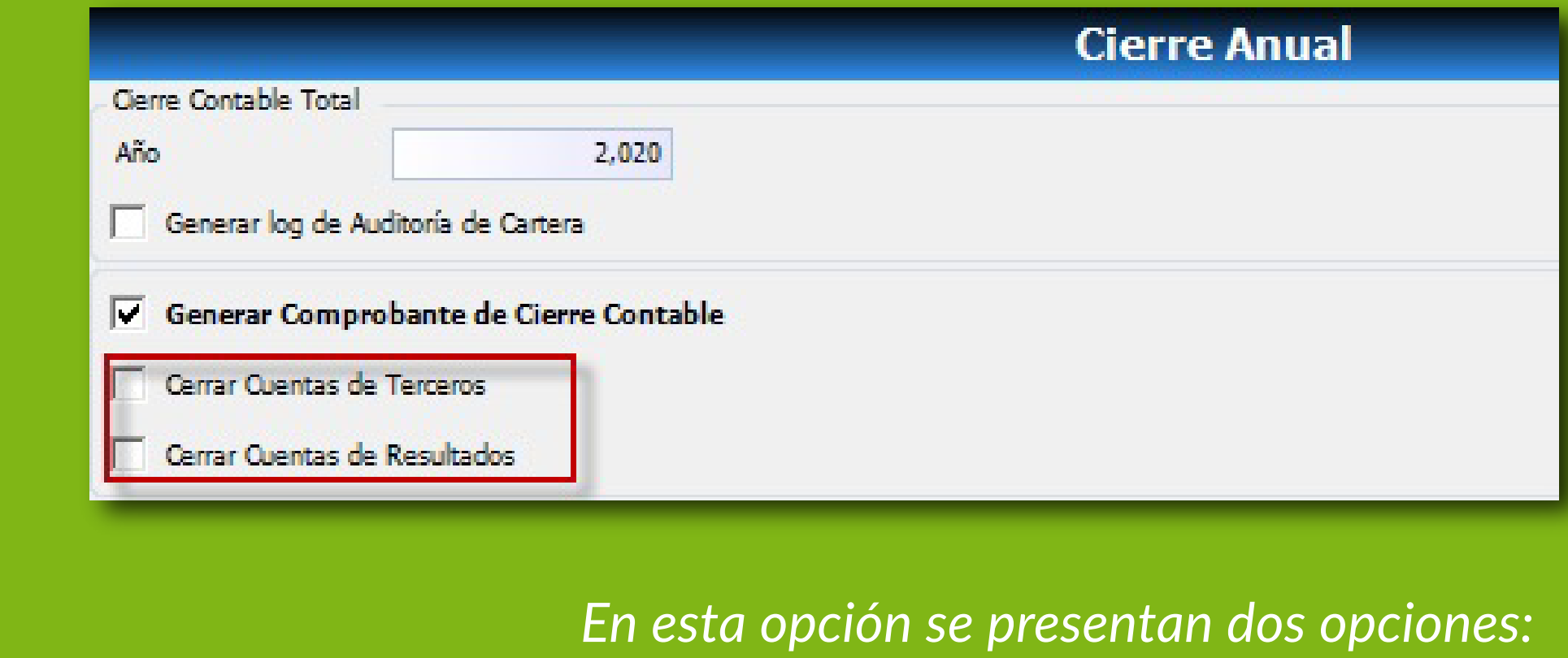

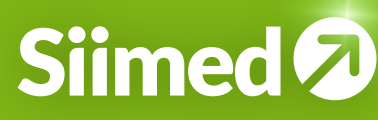

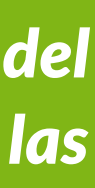

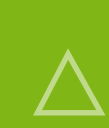

# Cerrar cuentas<br>de terceros

*Al realizar la selección muestra un grupo para realizar el cierre de cuentas de terceros, donde muestra por defecto el documento "L" y el campo para ingresar el número de Comprobante donde se va a efectuar dicha contabilización.*

*Así mismo solicita los siguientes campos*

- *Cuenta: Corresponde a la cuenta contable que va a ser susceptible de reclasificar.*
- *NIT: Se debe ingresar un nit cruce para efectuar la contabilización del comprobante.*
- *Centro de Costo: Se debe ingresar un centro de costo cruce para efectuar la contabilización del comprobante.*

*• Cerrar Centro de Costos: En caso de marcar esta opción el sistema no solo cierra con el centro de costo cruce, sino que tendrá en cuenta el centro de costo de cada uno de los movimientos.*

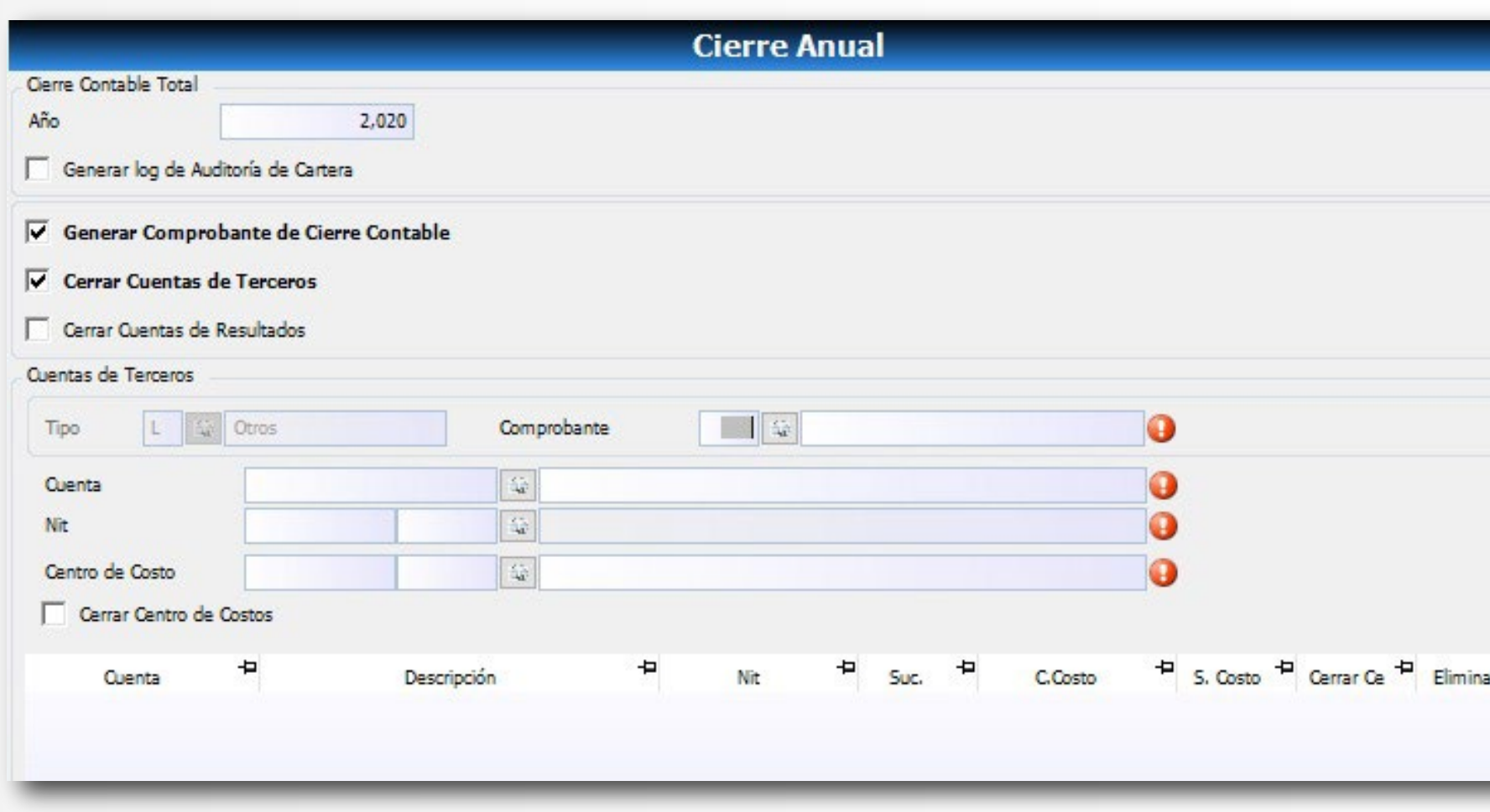

*Una vez definido la cuenta contable, datos de Nit y centro de costo, se debe dar clic en el botón adicionar, donde el sistema irá apilando en la parte inferior la cuenta contable respectiva.*

*Dentro de las cuentas susceptibles a cerrar (reclasificar):*

- *Cuentas de impuestos del activo (135515, 135517, 135518, etc)*
- *Cuenta de impuesto del pasivo (236515, 236540, 240805, etc)*
- *Cuenta de acreedores (Aseguradoras, EPS, etc)*

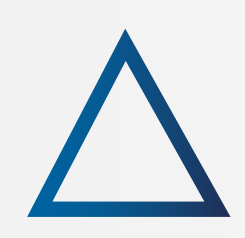

**Siimed 2** 

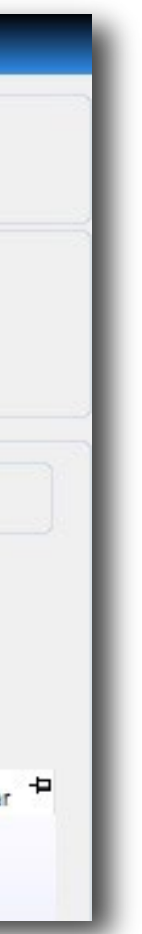

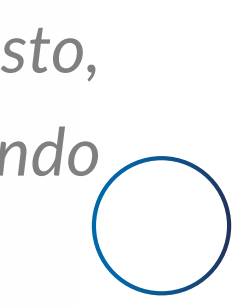

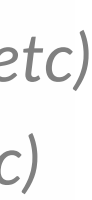

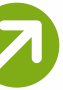

*Una vez seleccionadas las cuentas, se debe dar clic en el botón 'Contabilizar, donde indica el número de comprobante a generar y el consecutivo en el que inicia el documento y muestra una barra de progreso.*

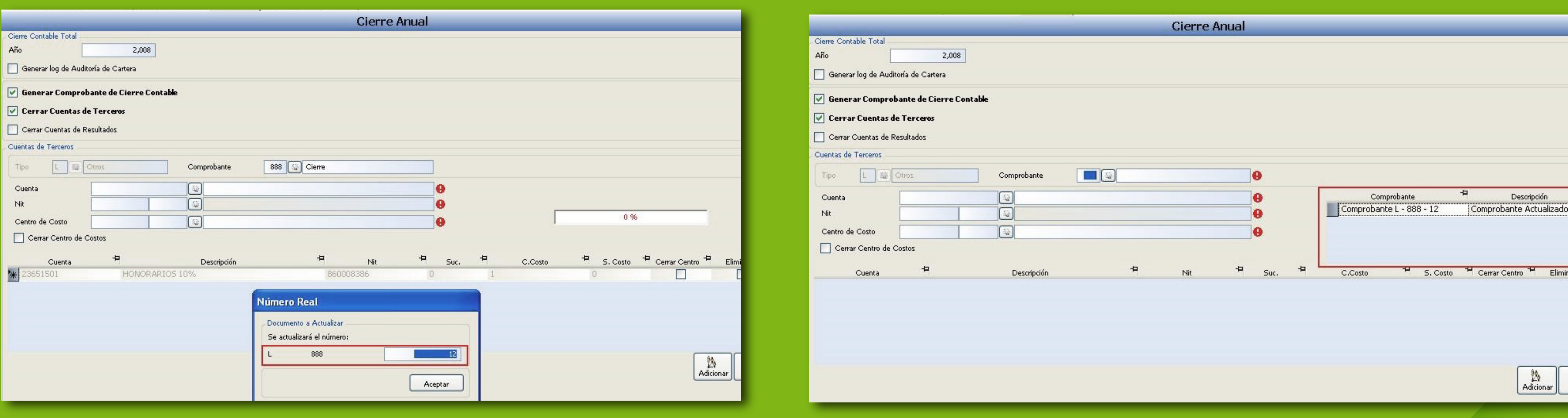

*Al indicarle aceptar el sistema muestra una grilla indica los documentos generados y en la descripción indica que si fue guardado o se generaron inconvenientes.*

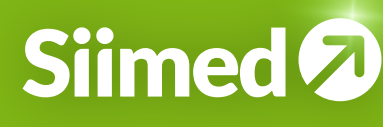

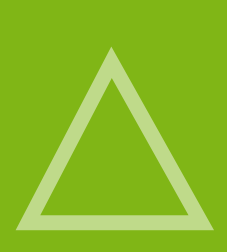

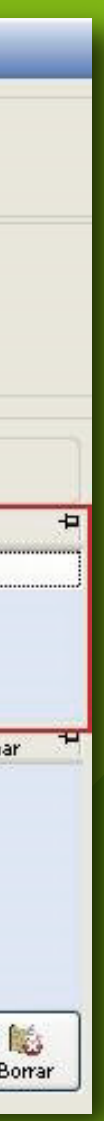

*Después de haber ejecutado el cierre de Terceros solo se ha realizado la contabilización de los comprobantes de reclasificación donde se puede verificar en los informes en el mes de Cierre. Para que pase el cierre de terceros al siguiente año se debe ejecutar el botón de procesar como se indica en el proceso de cierre parcial*

# **2.22 Cerrar cuentas**

*Al seleccionar la caja de chequeo de cerrar las cuentas de Resultados, se despliega un grupo llamado 'Cuentas de resultados', donde aparece por defecto el documento "L" y se debe indicar el número de comprobante.*

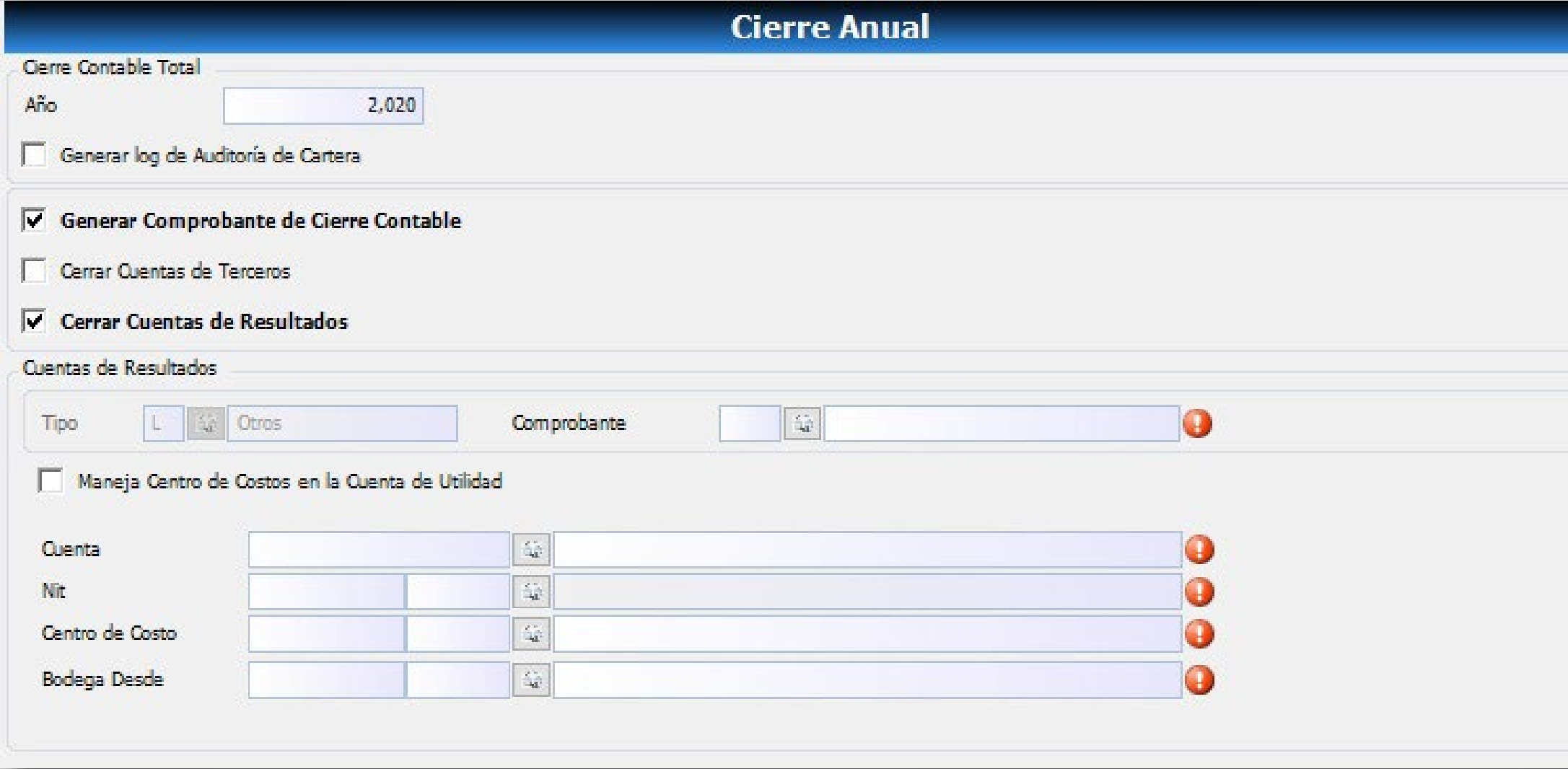

*Se muestran los campos de selección:*

*• Maneja Centro de Costos en la cuenta de Utilidad: Si se va manejar por centro de costo la cuenta de utilidad, para que el sistema contabilice el cierre respetando el centro de costo.*

*• Cuenta: Se debe indicar el código contable que será la contrapartida de cada una de las cuentas de resultados Ingreso, egreso, costo de venta, costo de producción.*

*• NIT: Se selecciona el NIT a donde se va llevar el comprobante de cierre.*

*• Centro de Costo: se selecciona el centro de costo que va tener el comprobante de cierre.*

*• Bodega Desde: Si es una cuenta de inventarios a que bodega se lleva el comprobante.*

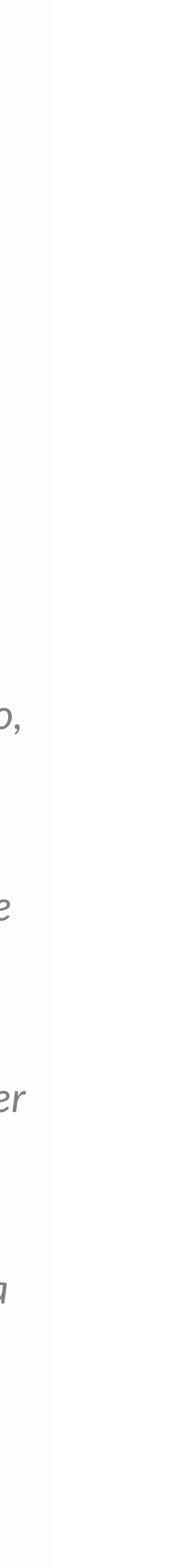

**Siimed**<sup>2</sup>

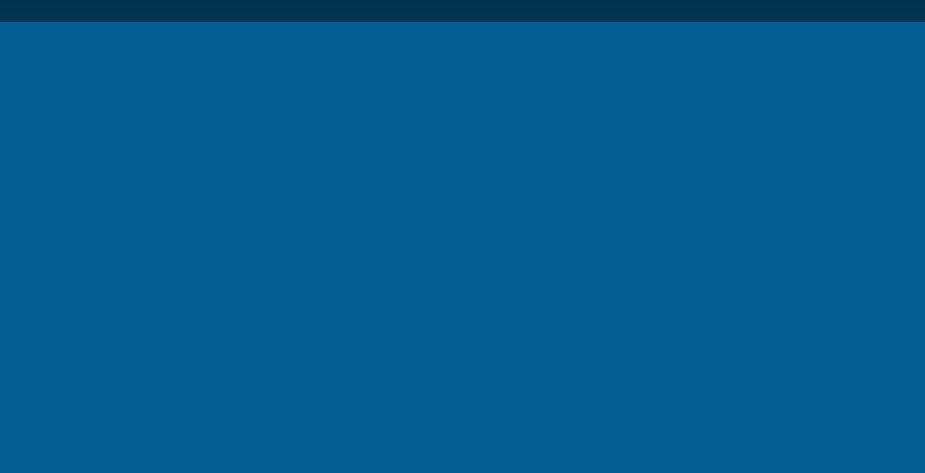

*Al indicarle el botón de contabilizar el sistema indica el comprobante y el número de consecutivo que inicia para contabilizar el comprobante. En la parte derecha muestra una barra de progreso indicando el avance de la contabilización de los comprobantes.*

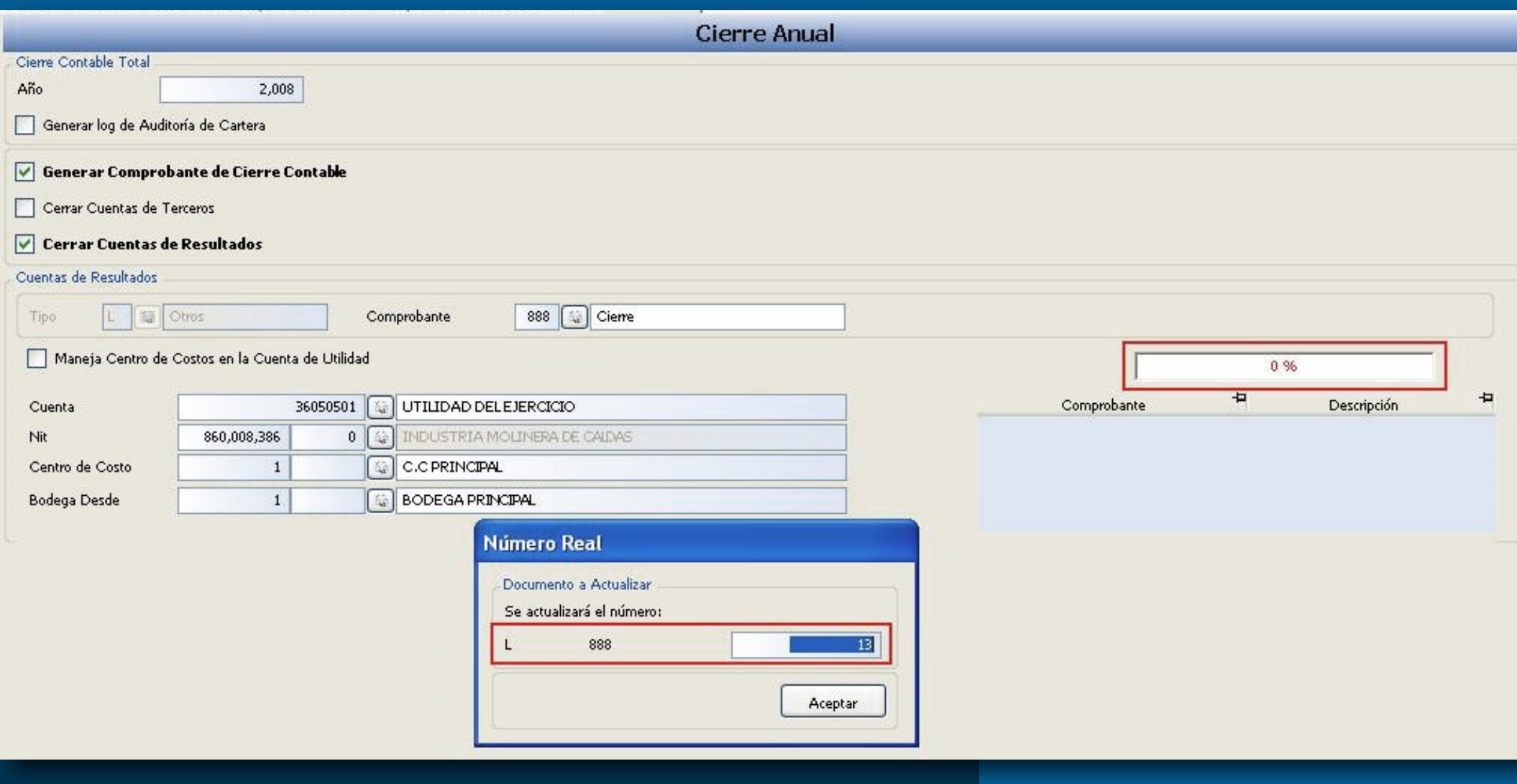

 $\bigcirc$ 

#### *Al Indicarle Aceptar el sistema genera una grilla indicando los comprobantes generados*

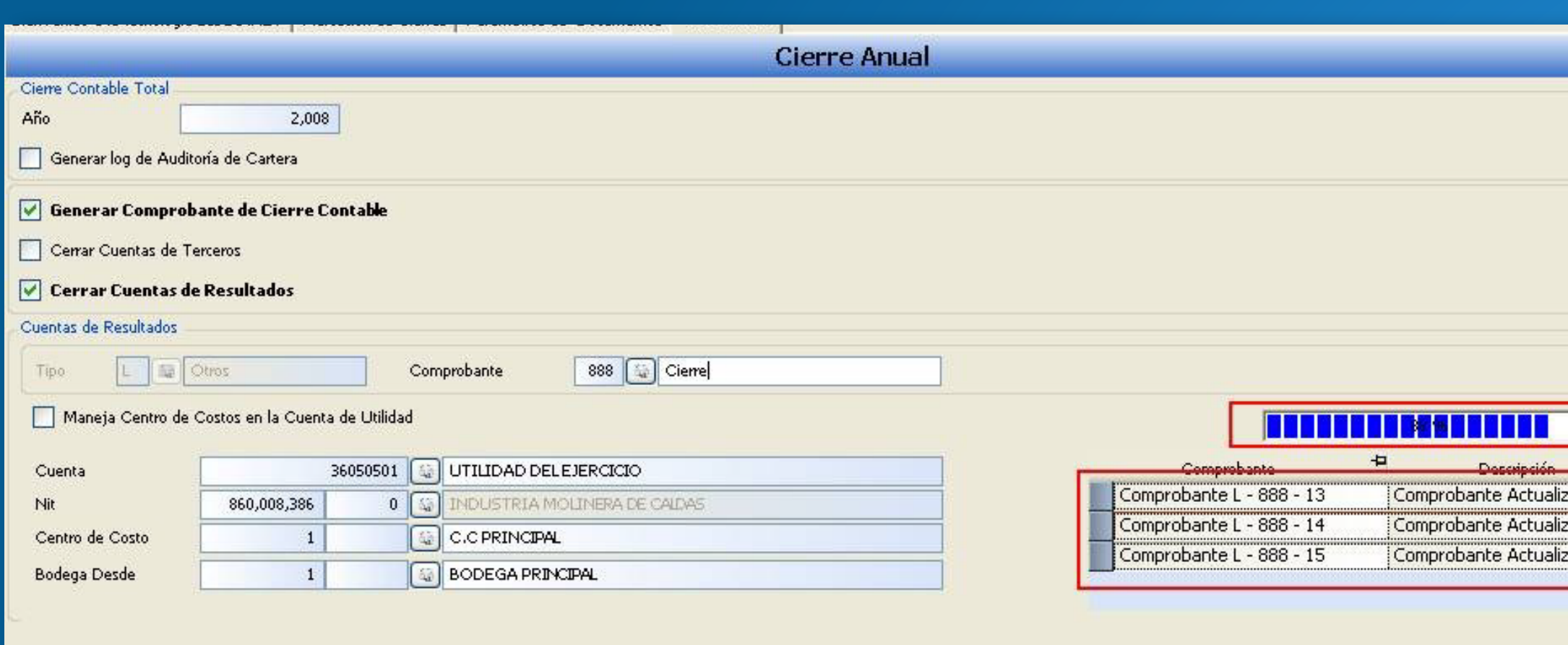

*Al haber terminado el proceso se debe tener en cuenta que solo se ha realizado la contabilización de los comprobantes donde se puede verificar en los informes al seleccionar en el período mes de Cierre.*

*Después de haber ejecutado el cierre de cuentas de resultados se debe indicar el botón de procesar para que pase los saldos al siguiente año, el cual se genera igual al cierre parcial.*

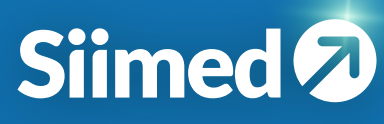

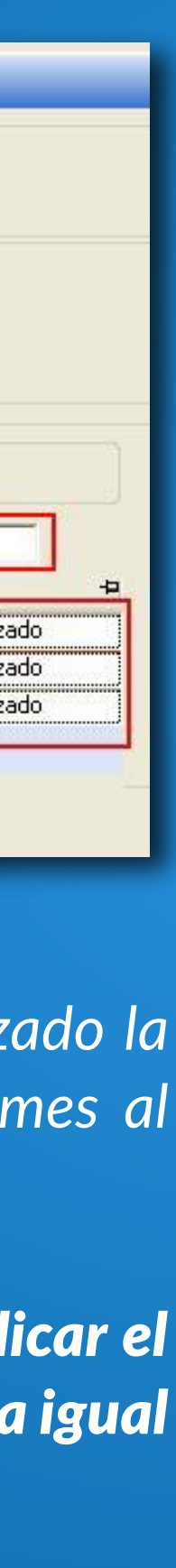

### Instructivo cierres anuales

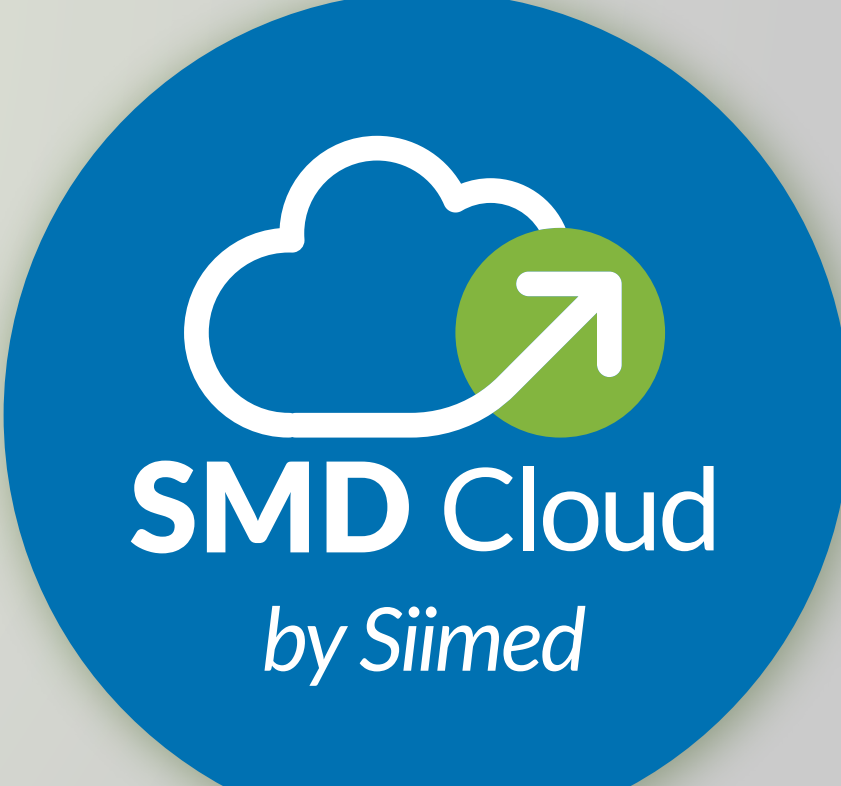

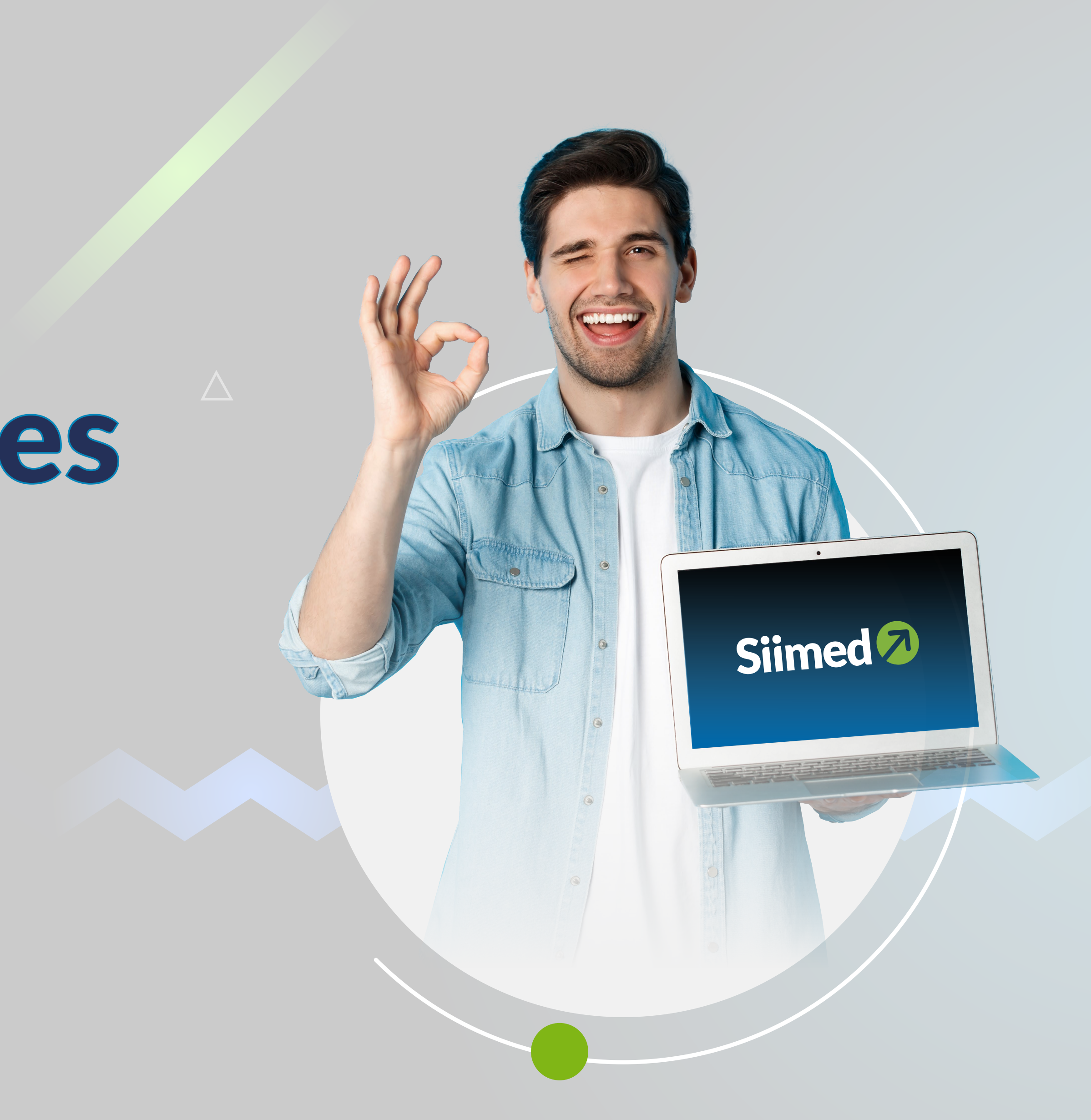